## Xerox® ColorQube® 8700 / 8900 Ovládací panel

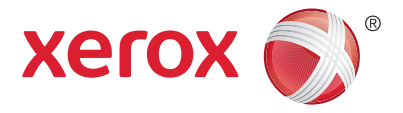

Dostupné služby sa môžu odlišovať podľa nastavenia vašej tlačiarne. Podrobnosti o službách a nastaveniach nájdete v *User Guide* (Používateľskej príručke).

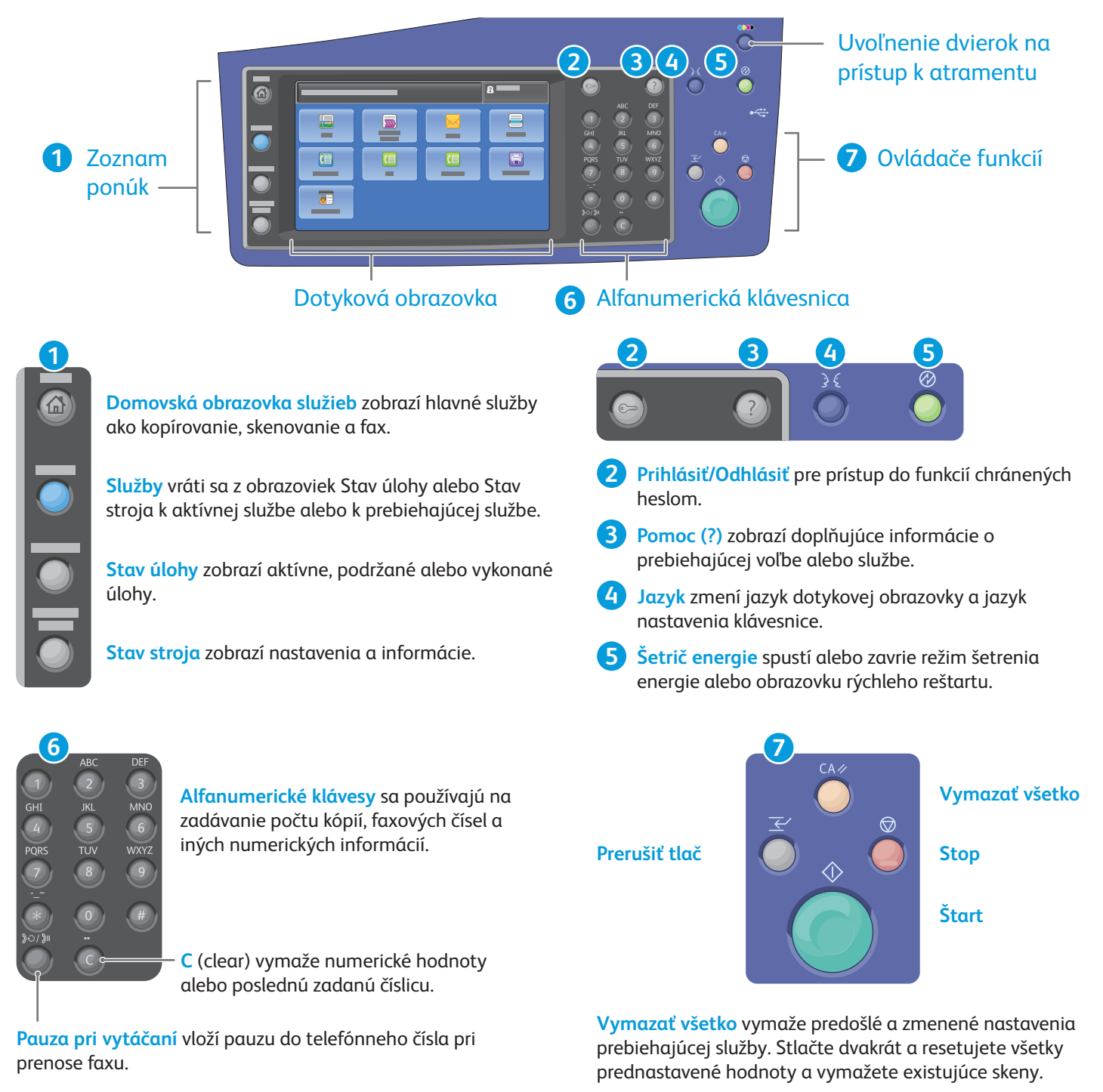

**Štart** začne vykonávať zvolenú úlohu.

**Stop** pozastaví prebiehajúcu úlohu. Pre zrušenie alebo obnovenie úlohy postupujte podľa pokynov na obrazovke.

**Prerušiť tlač** preruší prebiehajúcu tlač kvôli inej naliehavejšej úlohe.

## Xerox® ColorQube® 8700 / 8900 Stav stroja

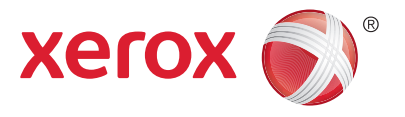

Ponuka Stav stroja umožňuje prístup k stavu zdroja, informáciám o tlačiarni a k nastaveniam. Niektoré ponuky a nastavenia vyžadujú prihlásenie pod menom a heslom administrátora.

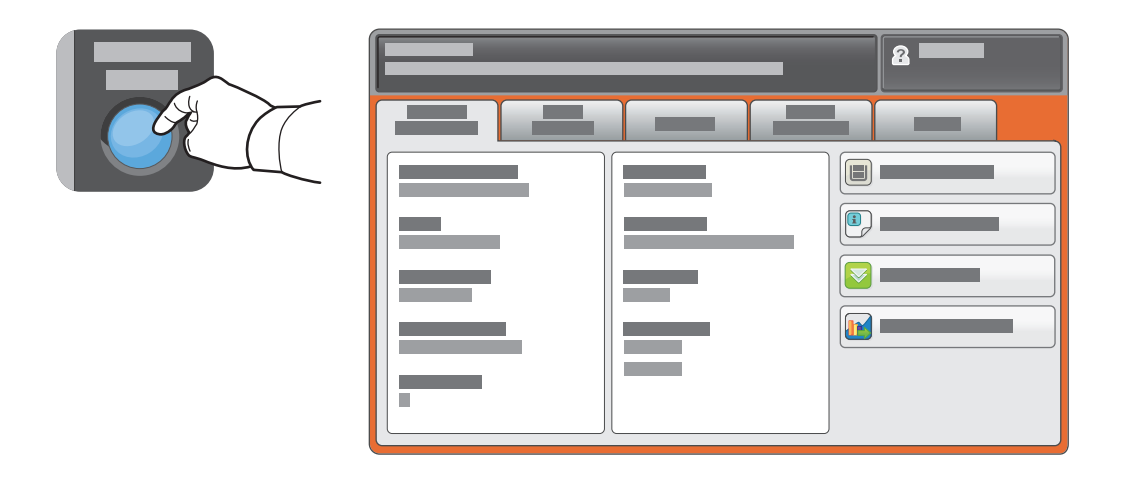

#### Informácie počítadla a spotreby

V ponuke Stav stroja stlačte záložku **Informácie počítadla** pre základné počítanie. Pre detailné počítanie spotreby stlačte **Počítadlá spotreby**. Rozbaľovacia ponuka poskytuje viac kategórií počítania.

V *User Guide* (Používateľskej príručke) nájdete podrobné vysvetlenie Farebných úrovní 1–3.

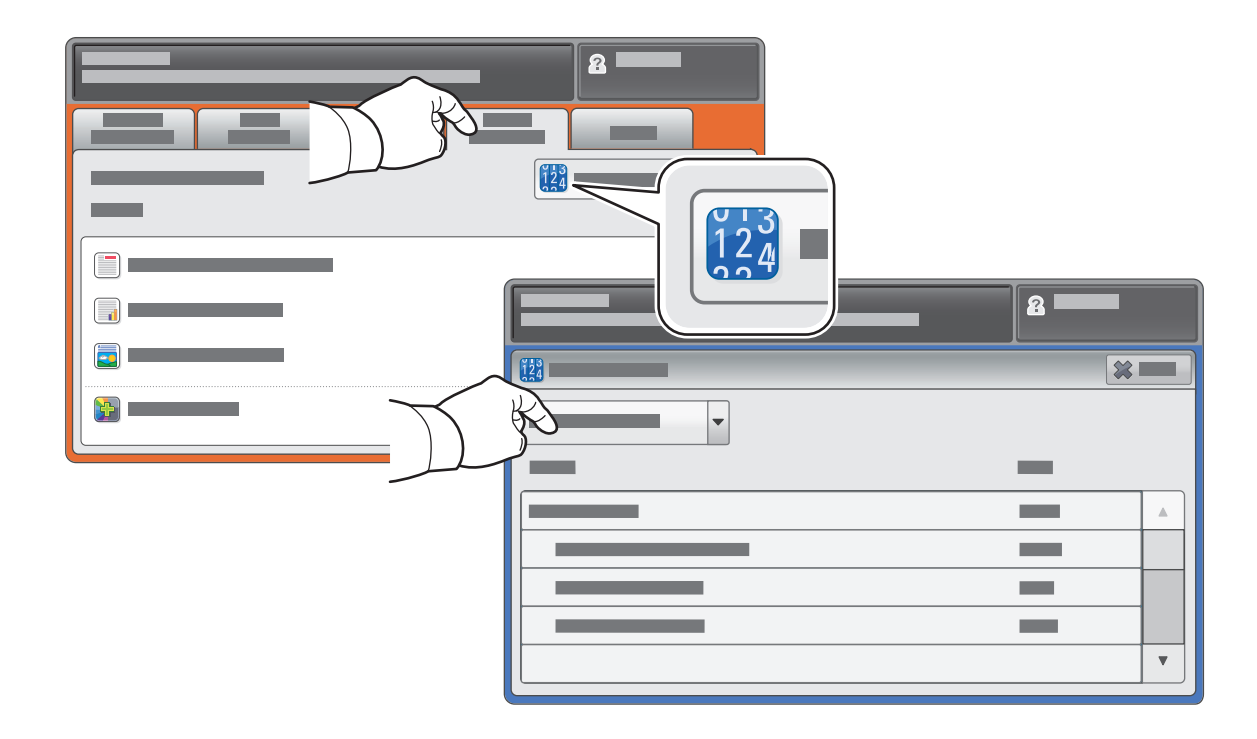

# Xerox® ColorQube® 8700 / 8900 Prehliadka tlačiarne

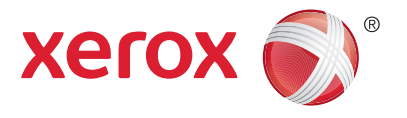

Súčasťou nastavenia vašej tlačiarne môže byť voliteľné príslušenstvo. Podrobnosti nájdete v *User Guide* (Používateľskej príručke).

Duplexný automatický podávač dokumentov

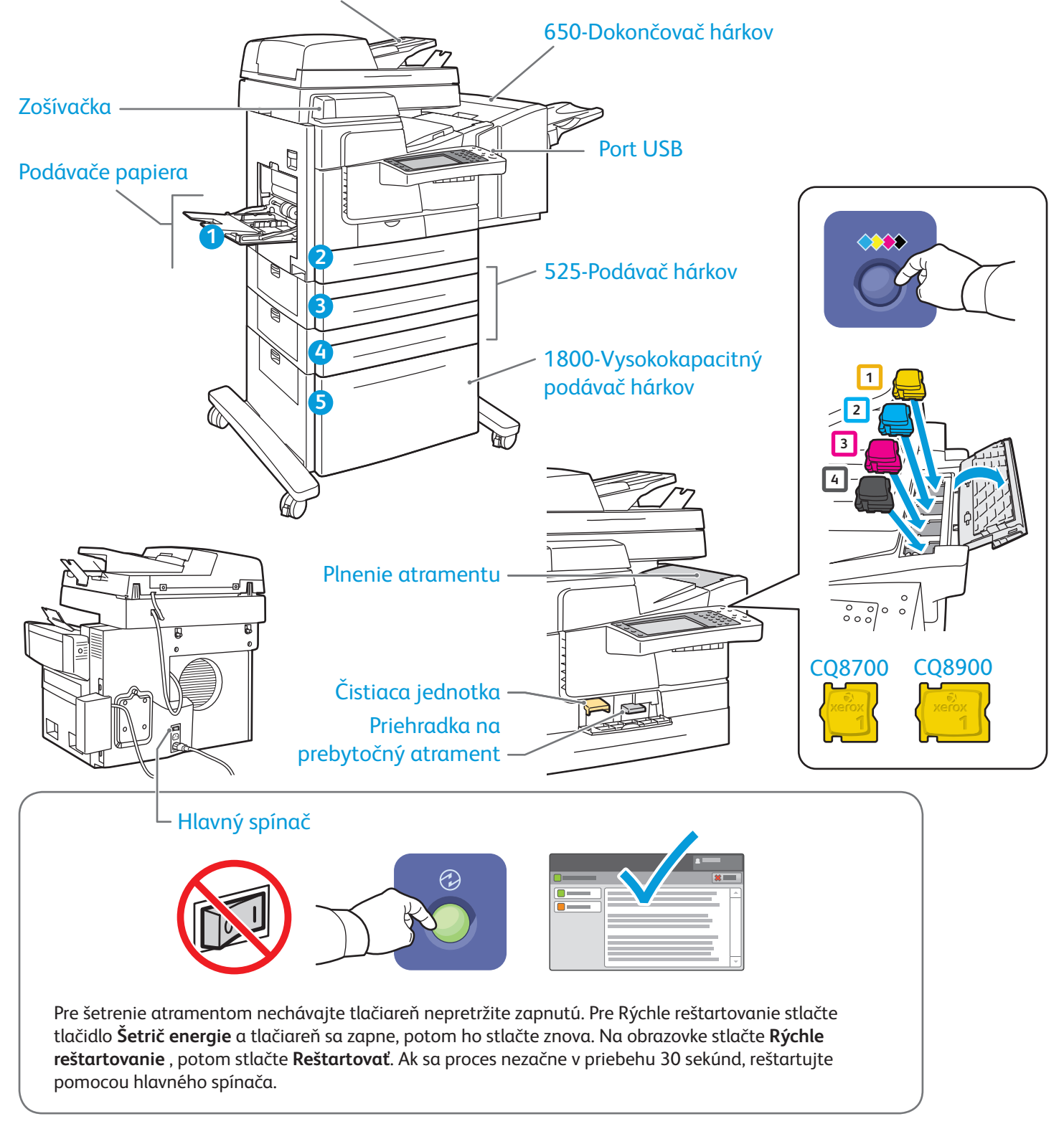

# Xerox® ColorQube® 8700 / 8900 Manipulácia s papierom

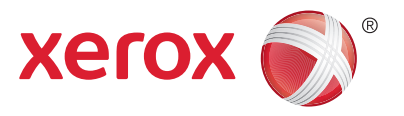

Zoznam všetkých druhov papiera, ktorý je vhodný do vašej tlačiarne, nájdete v Zozname odporúčaných médií na:

www.xerox.com/paper (USA/Kanada)

#### www.xerox.com/europaper

Podrobnosti o podávačoch a papieri nájdete v *User Guide* (Používateľskej príručke).

# Vkladanie papiera

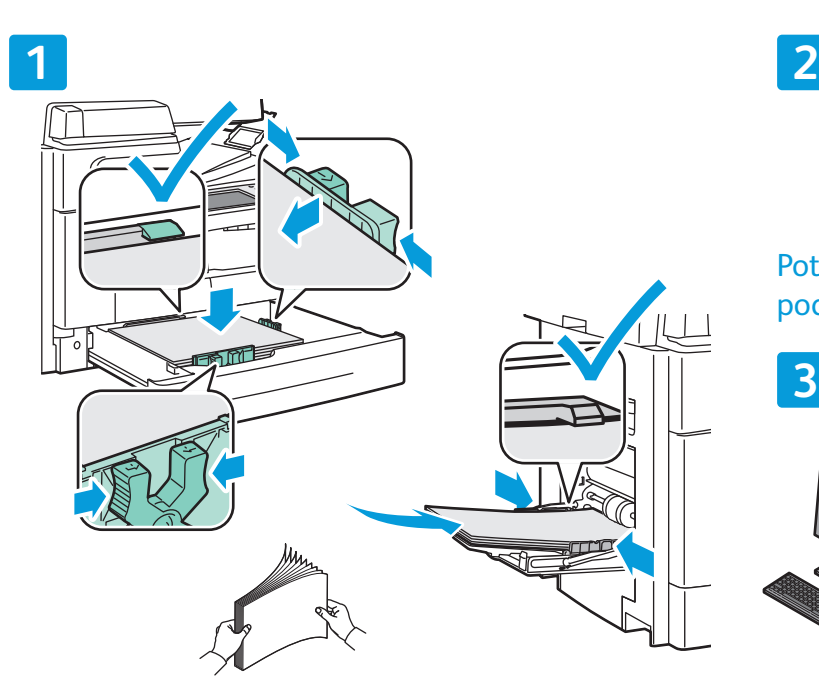

Prelistujte zbežne rohy papiera, aby sa nelepili. Nastavte V ovládači tlačiarne si vyberte možnosti tlače. vodítka na správnu veľkosť papiera. Nevkladajte viac papiera ako je maximálna označená úroveň.

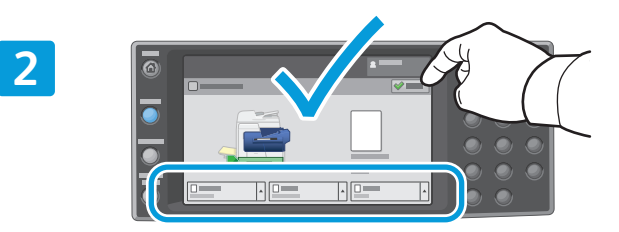

Potvrďte alebo zmeňte nastavenia veľkosti a typu podľa potreby.

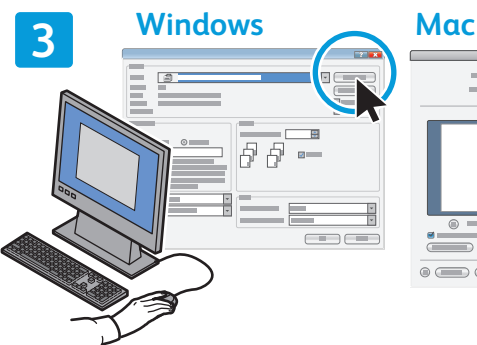

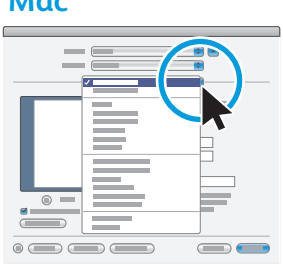

### Orientácia papiera

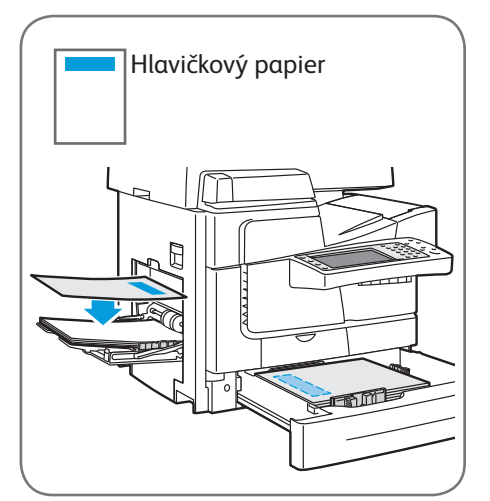

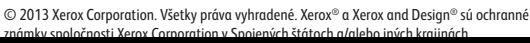

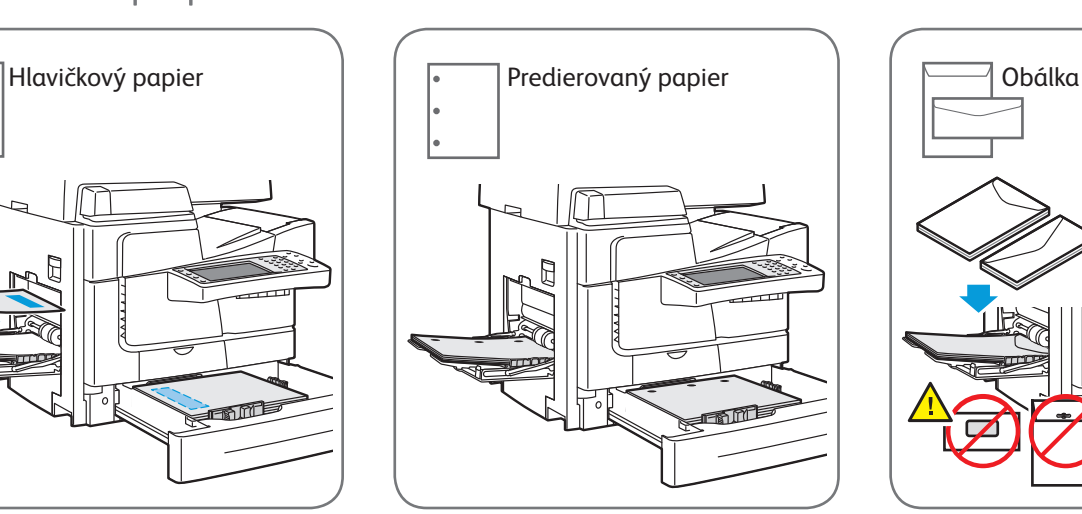

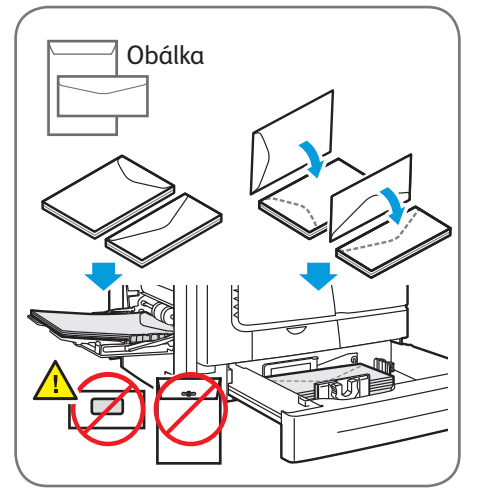

**www.xerox.com/offi ce/CQ8700support / ffi /CQ8900 t**

# Xerox® ColorQube® 8700 / 8900 Kopírovanie

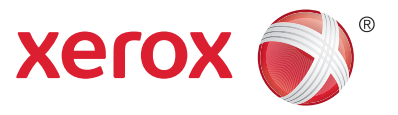

Podrobnosti nájdete v kapitole *Copying* (Kopírovanie) v *User Guide* (Používateľskej príručke), ktorú nájdete na disku *Software and Documentation* (Softvér a dokumentácia) alebo na internete.

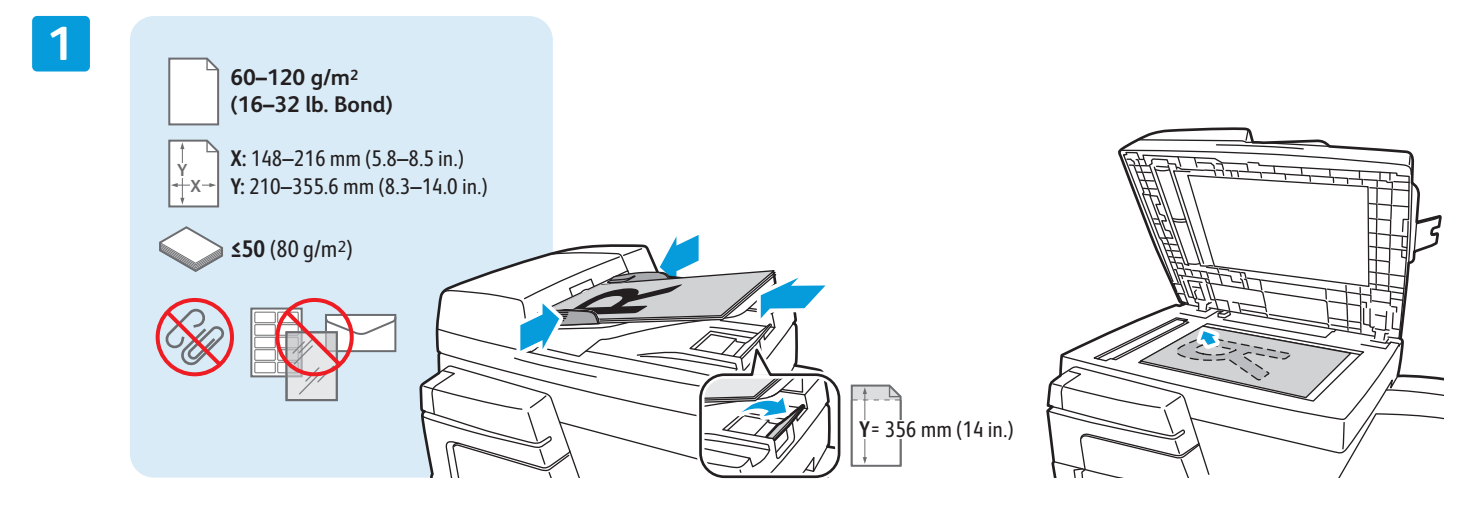

Vložte originál.

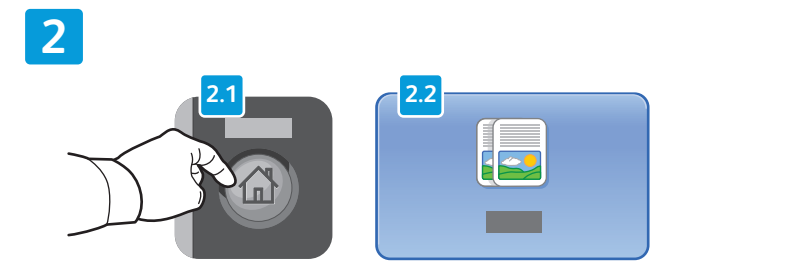

Stlačte tlačidlo **Domovská obrazovka služieb**, potom stlačte **Kopírovať**.

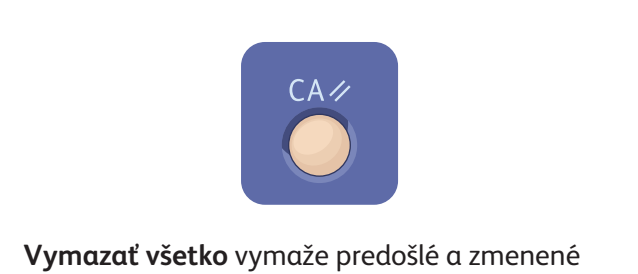

nastavenia prebiehajúcej služby.

#### **3**

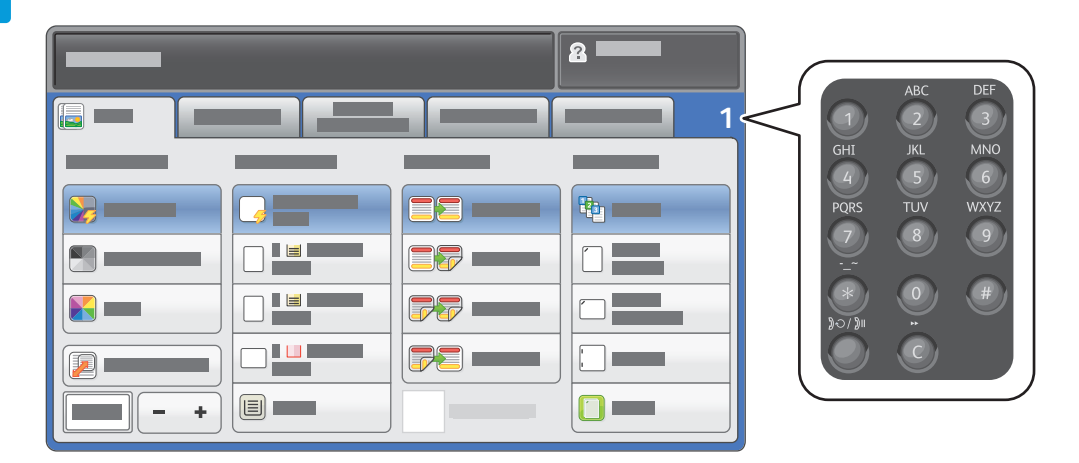

Zmeňte množstvo pre úlohu a vyberte požadované nastavenia kopírovania.

**4**

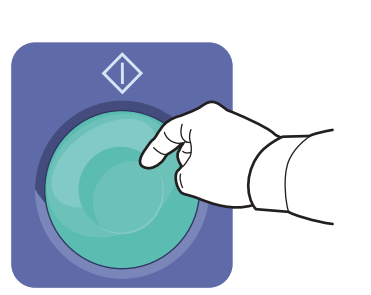

Stlačte **Štart**.

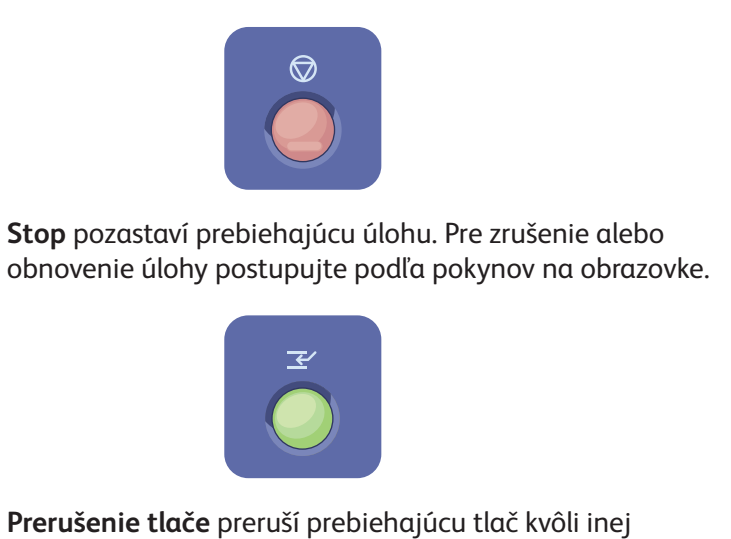

naliehavejšej úlohe.

# Xerox® ColorQube® 8700 / 8900 Skenovanie a emailovanie

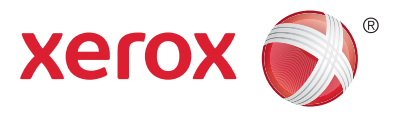

Tlačiareň je zvyčajne pripojená k sieti a nie k jednému počítaču a preto v tlačiarni zvoľte cieľovú destináciu skenovania obrázku.

Táto príručka zahrňuje techniky skenovania dokumentov bez prípravy špeciálny nastavení:

- Skenovanie dokumentov do emailových adries.
- Skenovanie dokumentov do uložených Obľúbených položiek, do Adresára alebo na USB kľúč.
- Skenovanie dokumentov do Verejnej zložky na pevnom disku tlačiarne, a ich vyhľadávanie pomocou webového prehliadača.

Podrobnosti a ďalšie nastavenia pre skenovanie nájdete v kapitole *Scanning* (Skenovanie) v *User Guide* (Používateľskej príručke). Podrobnosti o zozname a nastavení šablón práce nájdete v *System Administrator Guide* (Príručke administrátora systému).

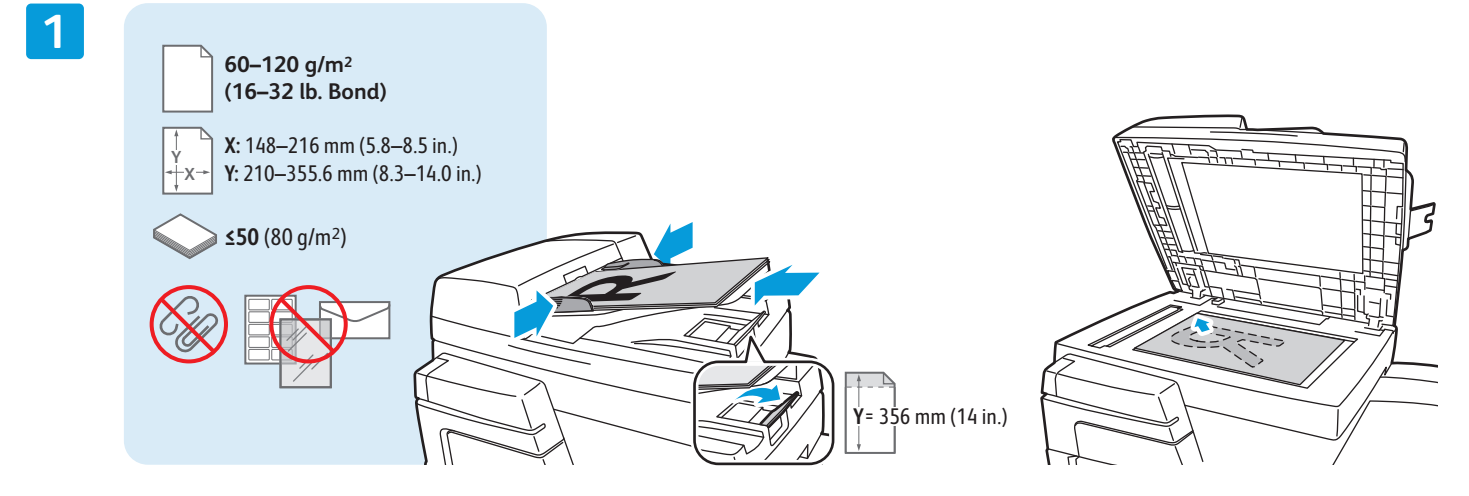

Vložte originál.

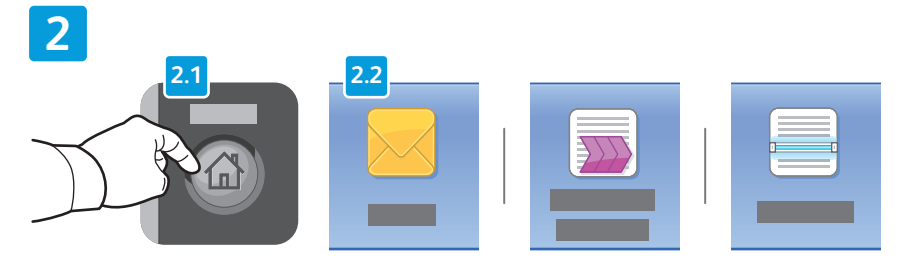

Stlačte **Domovskú obrazovku služieb**, potom stlačte **Emailovanie** pre emailovanie skenovaných dokumentov, alebo **Skenovanie práce** pre skenovanie do \_VEREJNEJ zložky alebo na USB kľúč. Stlačte **Skenovanie do**, ak je vaša cieľová destinácia skenovania uložená v Adresári alebo v Obľúbených položkách.

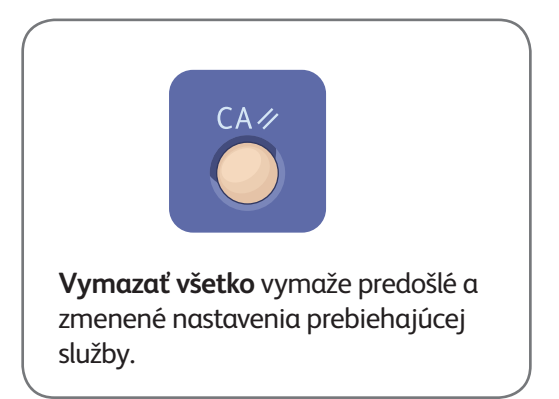

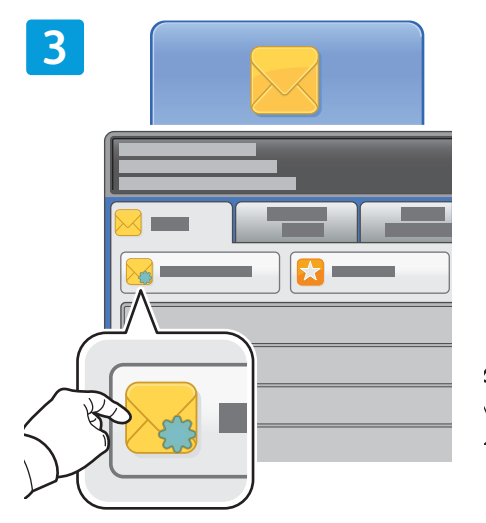

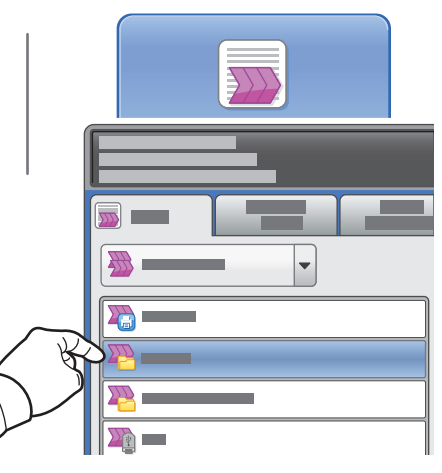

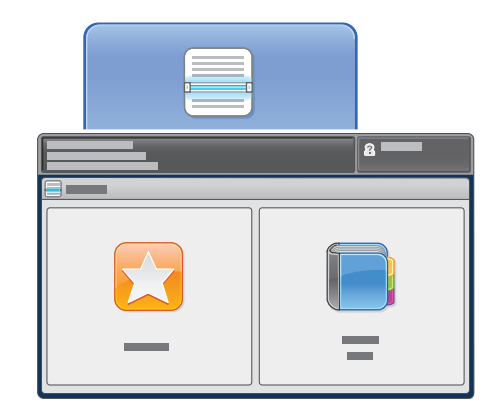

Pre emailovanie stlačte **Nový príjemca**, potom zadajte adresu pomocou klávesnice na dotykovej obrazovke. Stlačte **+Pridať** pre pridanie adries do zoznamu, potom stlačte **Zatvoriť**.

Pre zadanie uložených emailových adries použite Adresár alebo zložku Obľúbených položiek.

Pre skenovanie práce stlačte **\_PUBLIC**, alebo vložte svoj USB kľúč a stlačte **USB**.

Pre Skenovanie do stlačte zložku **Obľúbené položky** alebo **Adresár** a zadajte tak uložené emailové adresy.

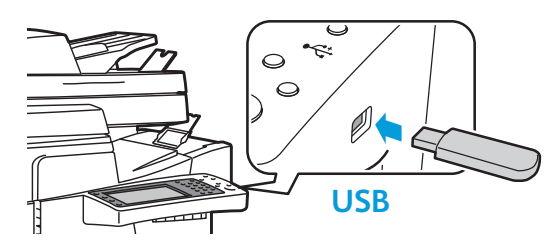

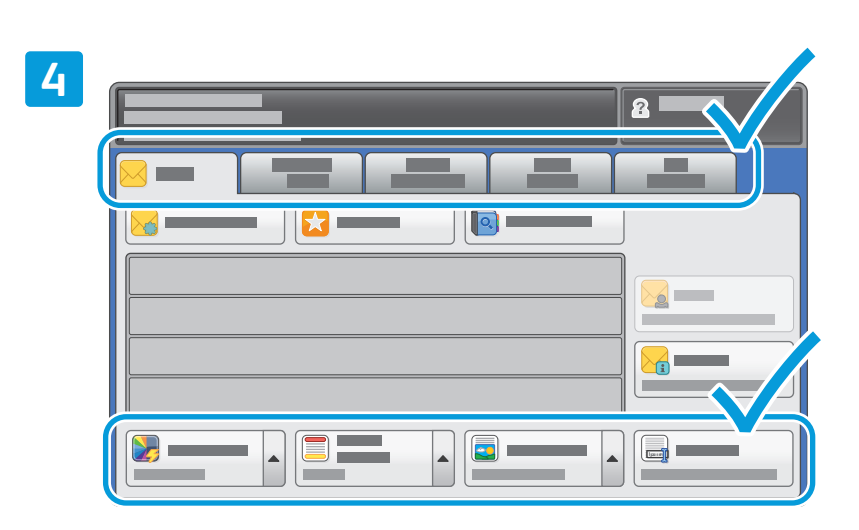

Zmeňte nastavenia podľa potreby.

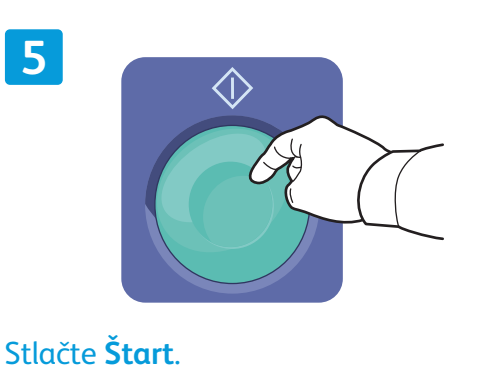

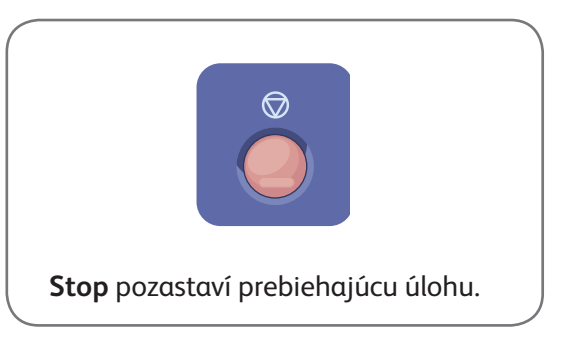

### Obnovovanie skenovaných súborov

Pre obnovenie skenovaných obrázkov zo zložky \_VEREJNÉ použite internetové služby CentreWare a skopírujte skenované súbory z tlačiarne do svojho počítača. Internetové služby CentreWare môžete tiež použiť pre nastavenie osobných mailových schránok a šablón skenovania práce. Podrobnosti nájdete v pomocníkovi k internetovým službám CentreWare.

**1**

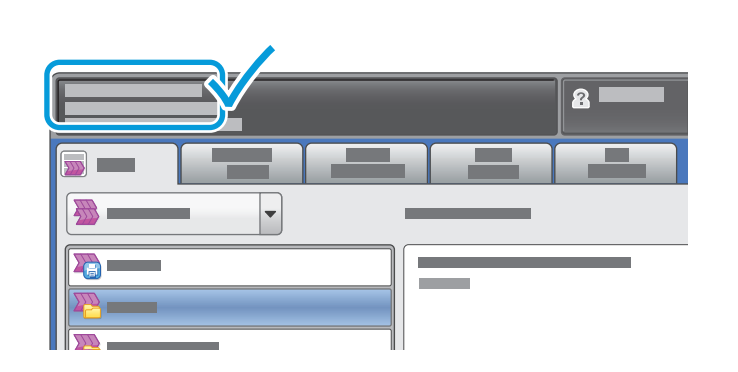

Všimnite si IP adresu tlačiarne, ktorá je na dotykovej obrazovke.

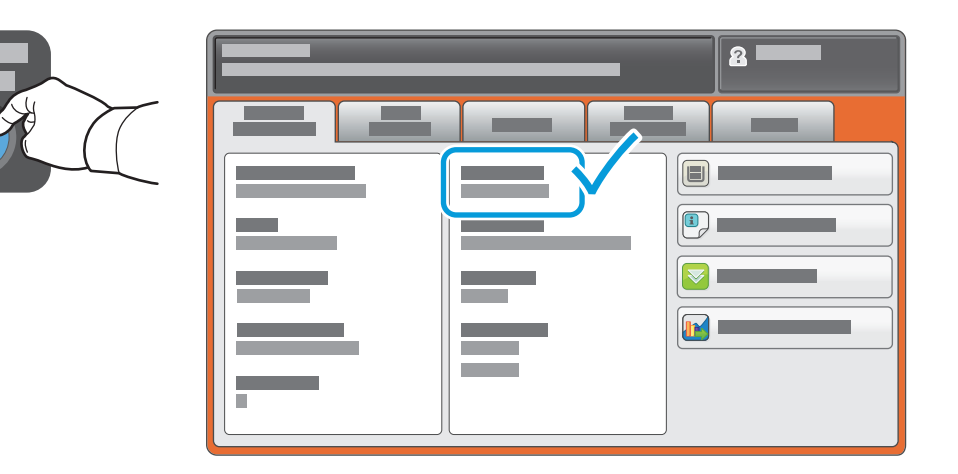

Ak sa IP adresa neukazuje v hornom rohu dotykovej obrazovky, stlačte **Stav stroja** a zaškrtnite informačné políčko.

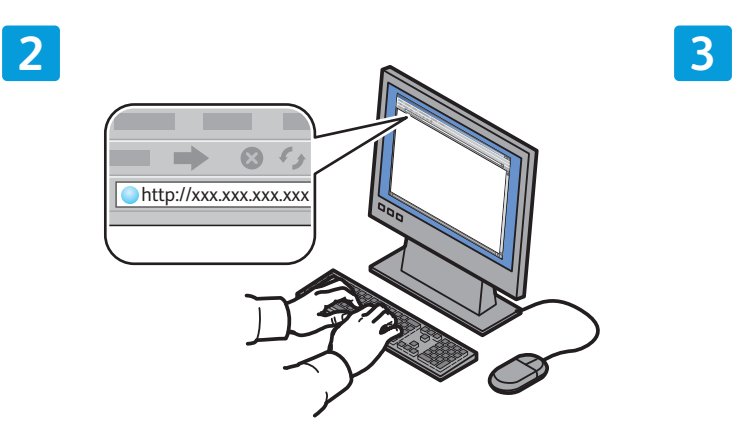

IP adresu tlačiarne zadajte do internetového prehliadača a potom stlačte tlačidlo **Potvrdiť** alebo **Vrátiť**.

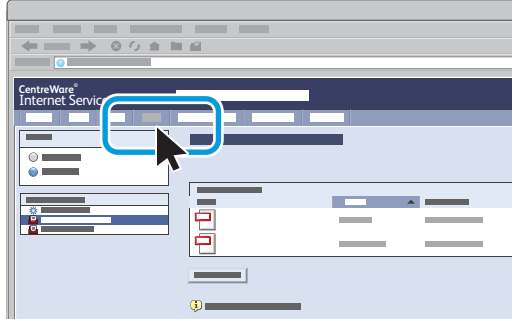

Kliknite na záložku **Skenovanie** .

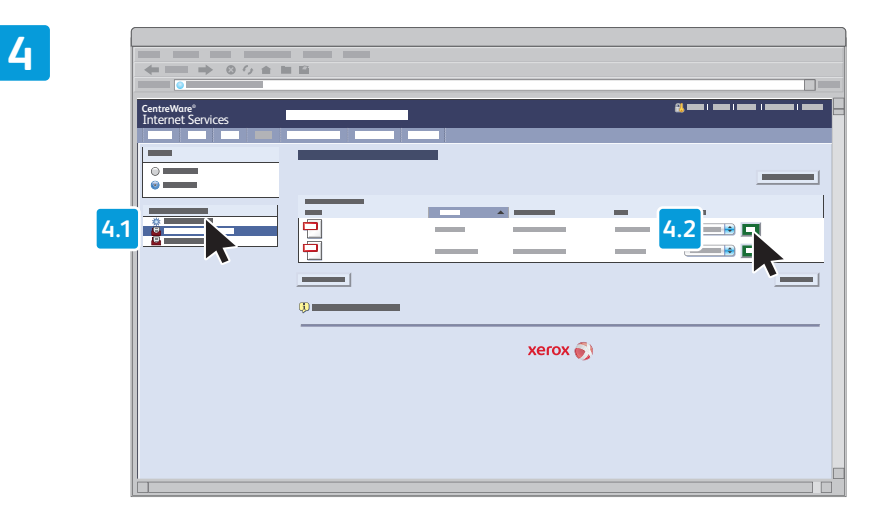

#### Vyberte **Prednastavenú verejnú zložku**, potom kliknite na **Ísť** pre stiahnutie skenu.

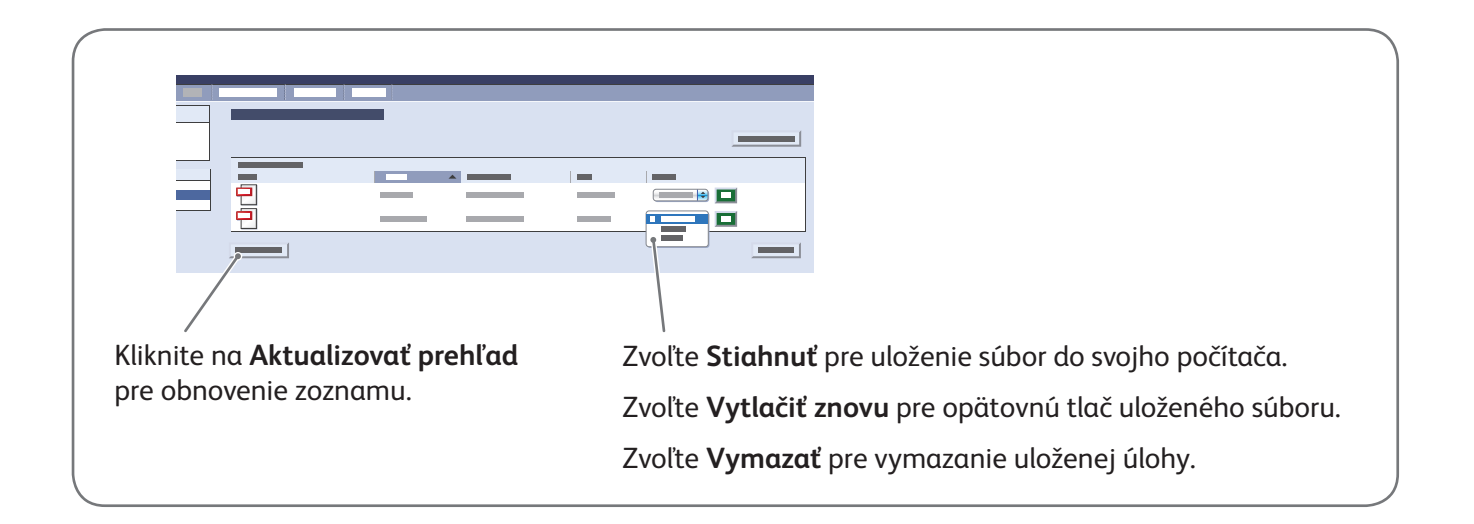

# Xerox® ColorQube® 8700 / 8900 Faxovanie

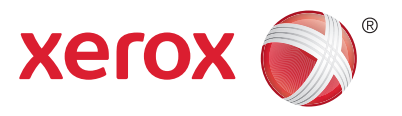

Fax môžete poslať štyrmi spôsobmi:

- **Vložený fax** skenuje dokument a odošle ho priamo do faxu.
- **Server Fax** skenuje dokument a odošle ho do faxového servera, ktorý prenesie dokument do faxu.
- **Internet Fax** skenuje dokument a pošle ho emailom príjemcovi.
- **LAN Fax** odošle v tlači prebiehajúcu úlohu ako faxovú správu.

Podrobnosti nájdete v kapitole *Faxing* (Faxovanie) v *User Guide* (Používateľskej príručke*)*. Podrobnosti o LAN Faxovaní nájdete v softvéri riadenia tlačiarne. Podrobnosti o nastavení faxovania a ďalších nastaveniach nájdete v *System Administrator Guide* (Príručke administrátora systému).

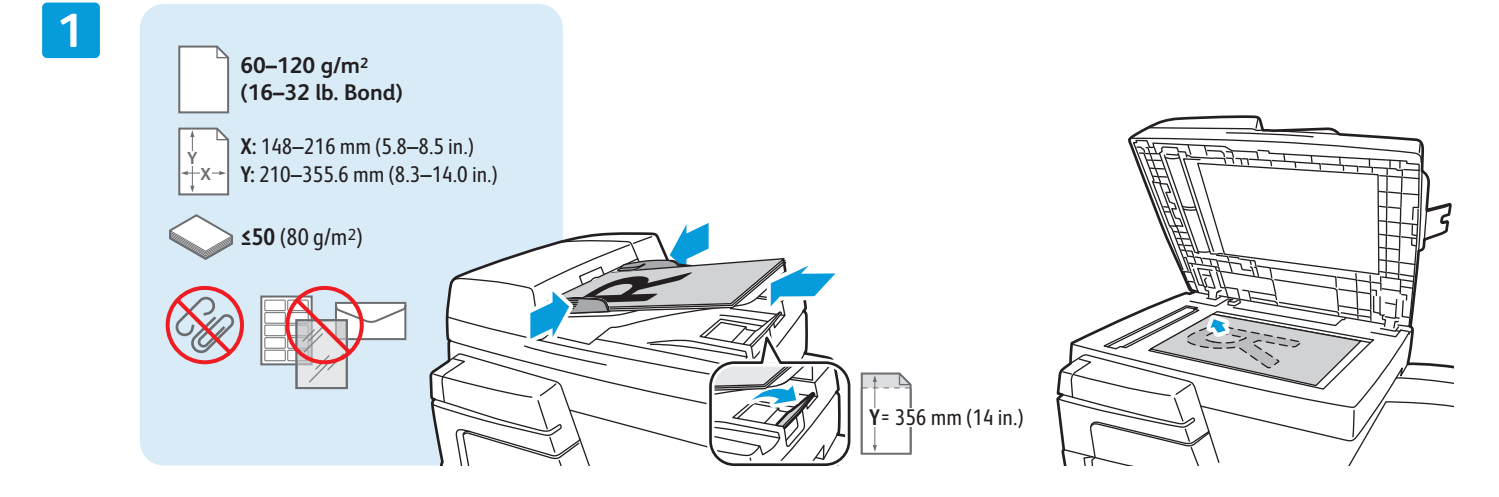

Vložte originál.

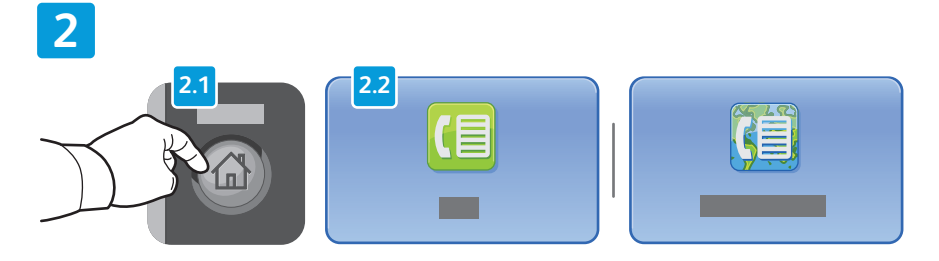

Stlačte **Domovskú obrazovku služieb**, potom stlačte **Faxovanie**, **Server Fax**, alebo **Internet Fax**.

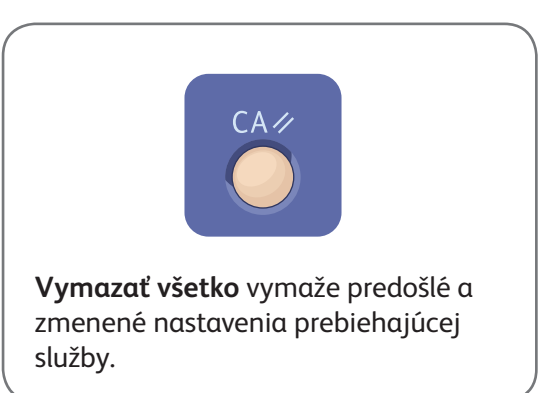

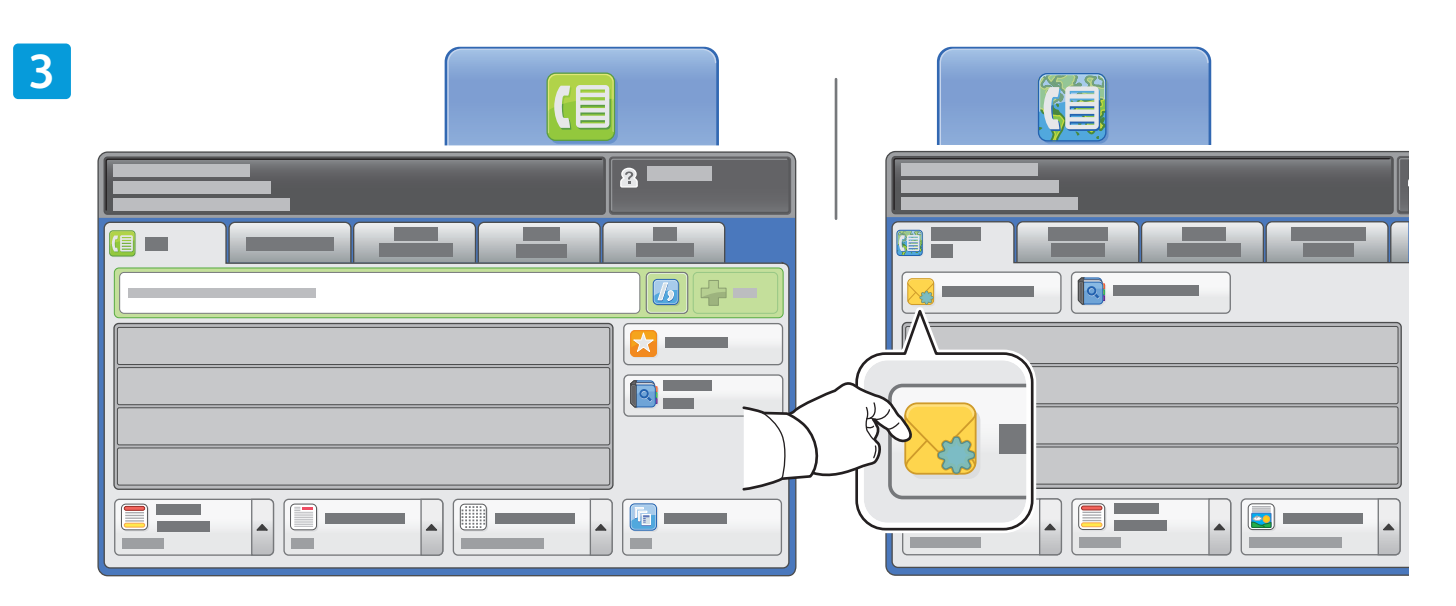

Pri faxových číslach použite alfanumerickú klávesnicu na zadávanie faxových čísel. Stláčajte **Znaky vytáčania** pre zadávanie špeciálnych znakov. Stlačte **+Pridať** pre pridanie dodatočných čísel.

Pre emailové adresy internetového faxovania stlačte **Nový príjemca**, potom zadajte adresu pomocou klávesnice na dotykovej obrazovke. Stlačte **+Pridať** pre pridanie adries do zoznamu, potom stlačte **Zatvoriť**.

Pre zadanie uložených čísel alebo emailových adries použite Adresár alebo zložku Obľúbených položiek.

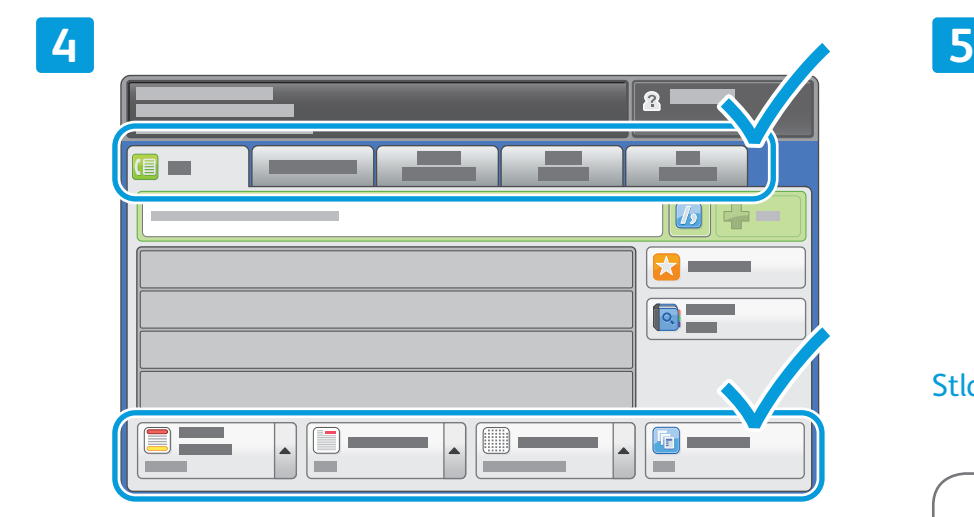

Zmeňte nastavenia podľa potreby.

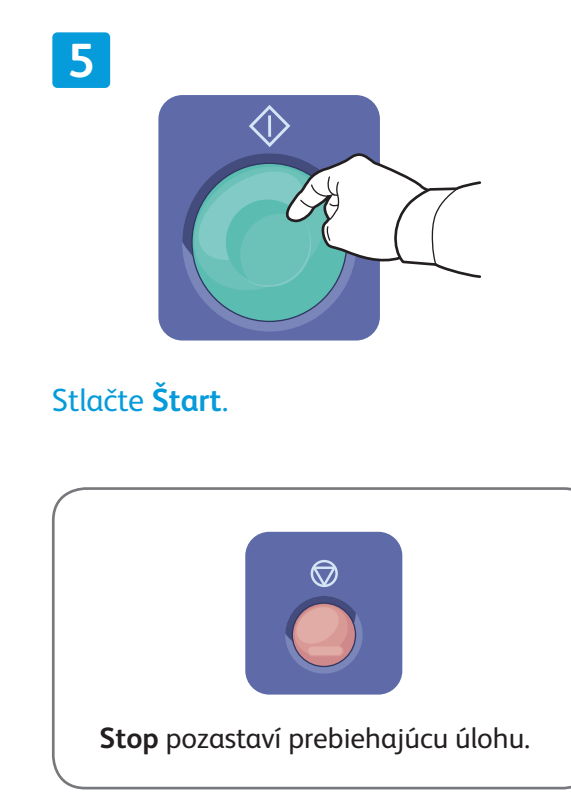

### Xerox® ColorQube® 8700 / 8900 Tlač z USB

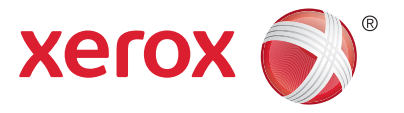

Súbory vo formáte .pdf, .tiff, .ps, a .xps môžete tlačiť priamo z USB kľúča. Podrobnosti nájdete v kapitole *Printing* (Tlač) v *User Guide* (Používateľskej príručke), ktorú nájdete na disku *Software and Documentation*  (Softvér a dokumentácia) alebo na internete. Nastavenie tejto funkcie nájdete v *System Administrator Guide* (Príručke administrátora systému).

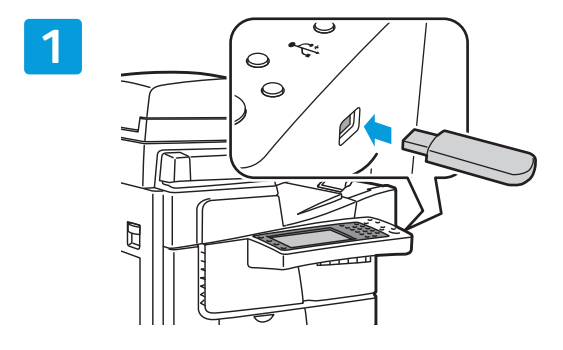

Do portu USB vložte USB kľúč.

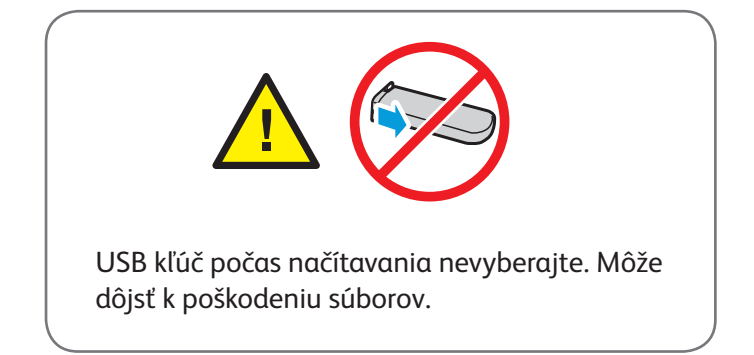

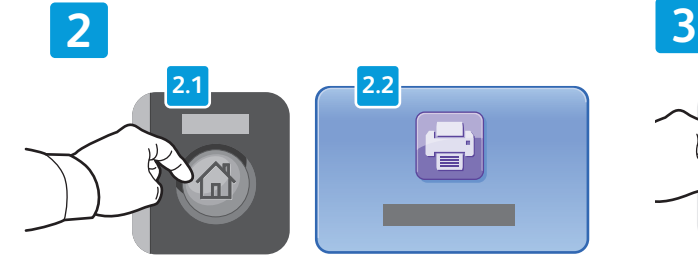

Stlačte tlačidlo **Domovská obrazovka služieb**, potom stlačte **Tlačiť z**.

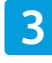

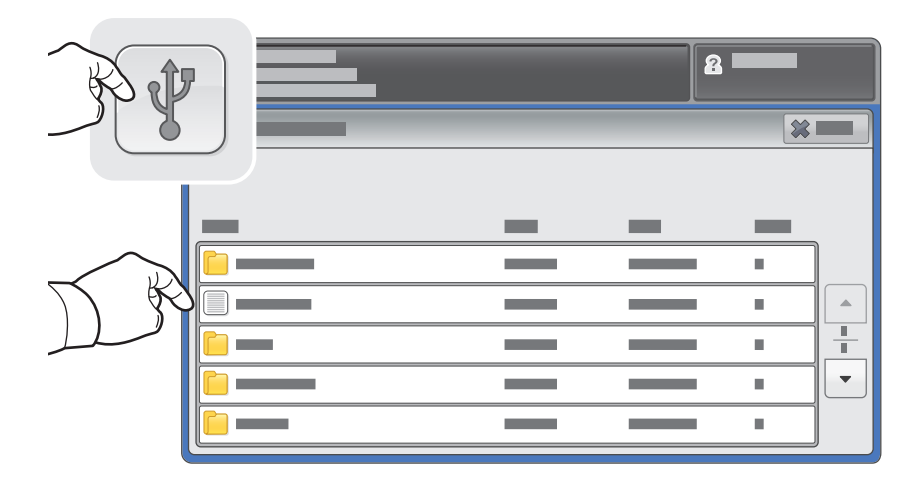

Stlačte **USB drive**, potom zvoľte súbor alebo zložku.

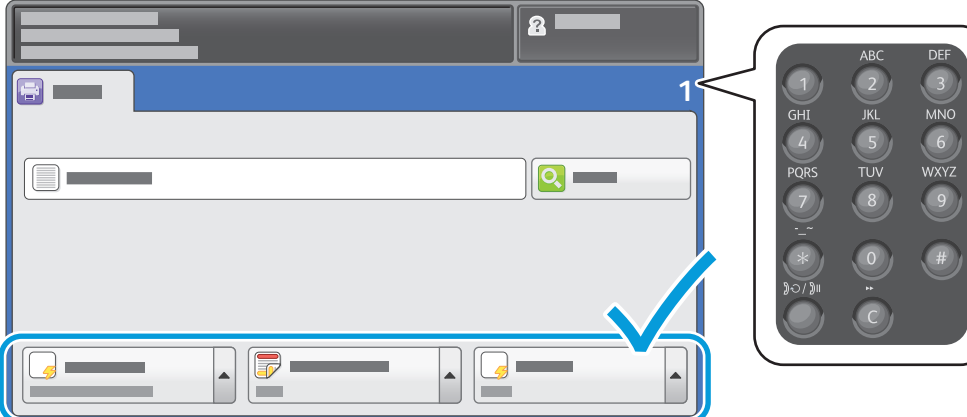

Po navolení požadovaných súborov nastavte kvantitu úlohy a zvoľte požadované nastavenia tlače.

#### **5**

**4**

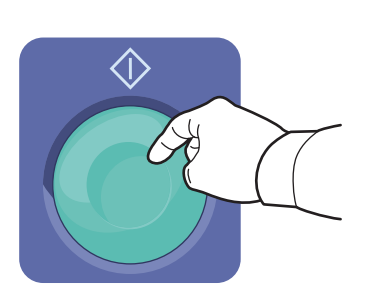

Stlačte **Štart**.

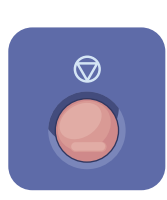

**Stop** pozastaví prebiehajúcu úlohu. Pre zrušenie alebo obnovenie úlohy postupujte podľa pokynov na obrazovke.

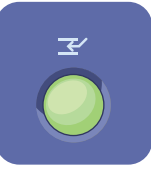

**Prerušenie tlače** preruší prebiehajúcu tlač kvôli inej naliehavejšej úlohe.